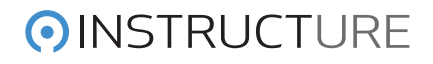

## Turnitin Canvas Integration Student Usage Guide

## **Contents**

Turning in a Turnitin-enabled Assignment Viewing Results for a graded Turnitin-enabled Assignment

## Turning in a Turnitin Assignment

The process for turning in a Turnitin-enabled assignment is the same as turning in any other assignment in Instructure Canvas.

## Viewing Results for a graded Turnitin-enabled Assignment

Once an assignment has been graded you will be able to access the results of the Originality Report for the turned-in assignment.

The color of the icon is an indicator of the general level of the Originality Report. Possible colors are green, yellow, orange, red, blue (no score) or gray (score pending). Click this icon to see the full Originality Report.

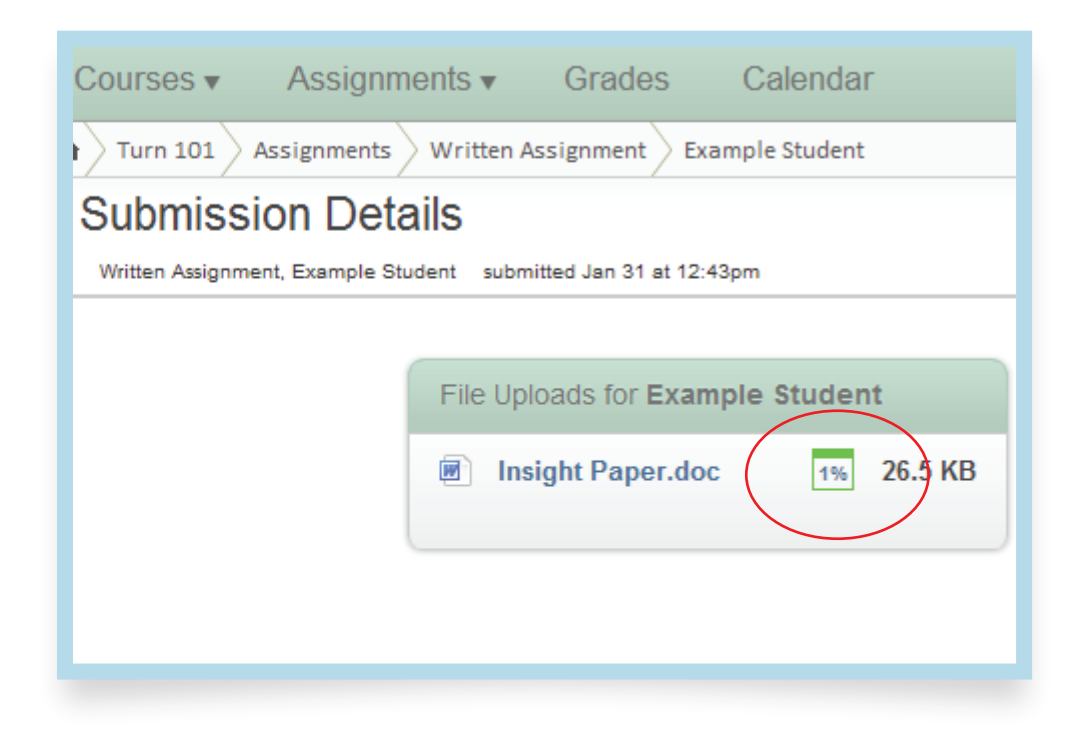